## **Документы и презентации Google. Таблицы и формы Google**

*Google Документ* по своим параметрам идентичен документам, создаваемым в программе Microsoft Word. Однако есть одно неоспоримое преимущество – поскольку документ создается, сохраняется и редактируется непосредственно на *Google Диске,* к нему есть доступ в любой точке мира, где есть интернет. Кроме того существует возможность общего доступа к такому документу.

Чтобы создать *Google Документ* войдите в свой *Google Диск.*

Нажмите на кнопку **Создать**, затем выберите **Google Документы**. Как и в других текстовых редакторах, все начинается с пустого листа.

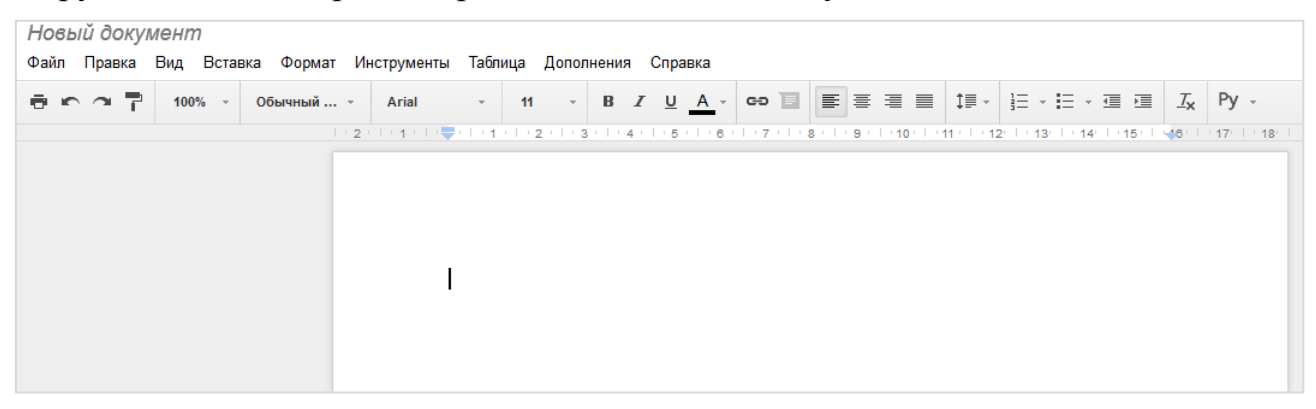

При работе с текстом, можно использовать панели форматирования, чтобы изменить шрифт, его размер, цвет и т. д.

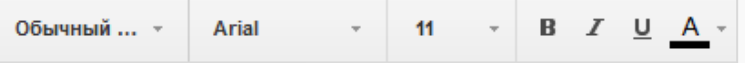

Кроме того, используя меню, можно скопировать документ, изменить ему имя, вставить рисунки, ссылки, разрывы и т.д.

Файл Правка Вид Вставка Формат Инструменты Таблица Дополнения

Доступ к документу можно настроить прямо при его создании. Нажмите на кнопку **Настройки доступа.**

Введите имена или адреса электронной Комментарии В Настройки доступа почты, а затем выберите нужный уровень

доступа. Если необходимо отправить ссылку для просмотра документа, включите доступ по ссылке и скопируйте еѐ.

Перейдем к рассмотрению *Google Презентации.* С одной стороны они традиционны в плане возможностей визуализации материала, с другой – имеются более широкие возможности, особенно в плане организации совместной деятельности, поскольку, как и любой другой документ Google, создаются и размещаются в облаке.

Один из интересных способов использования *Google Презентаций* – создание галереи ученических работ, своеобразный отчет для родителей о том, чем занимался их ребенок в школе. Такая презентация может стать своего рода портфолио ученика и повысит уровень контактов между педагогами и родителями.

Для создания *Google Презентации* войдите в свой *Google Диск***.** Нажмите кнопку **Создать** и в раскрывающемся меню выберите *Google Презентации.* В открывшемся окне выберите тему оформления, которая соответствует предмету/теме урока/теме презентации.

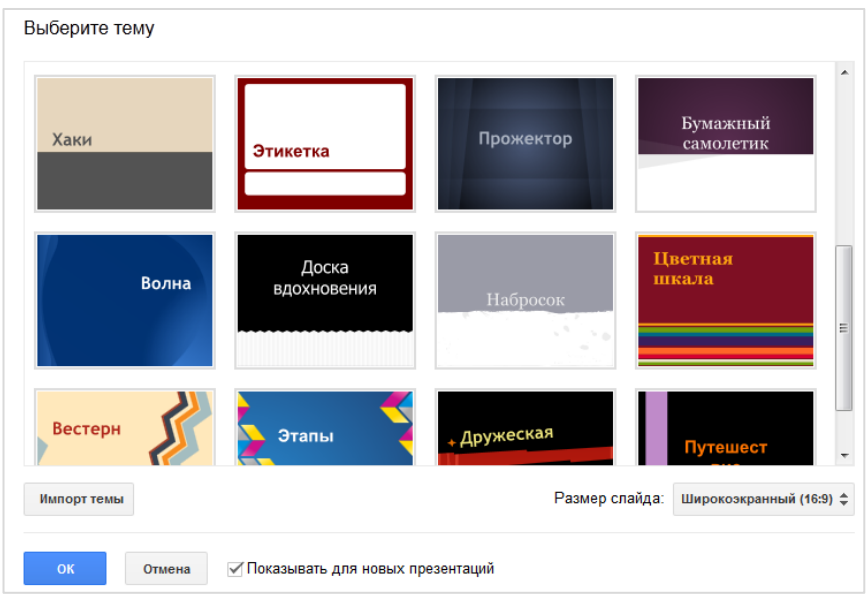

Теперь можно добавлять слайды в презентацию. Наведите курсор на

слайд в левой области и щѐлкните правой кнопкой мыши. Добавьте новый слайд или дубликат слайда.

Добавить слайд определенного макета можно с помощью кнопки **Добавить.**

В презентацию можно вставить изображение или видео,

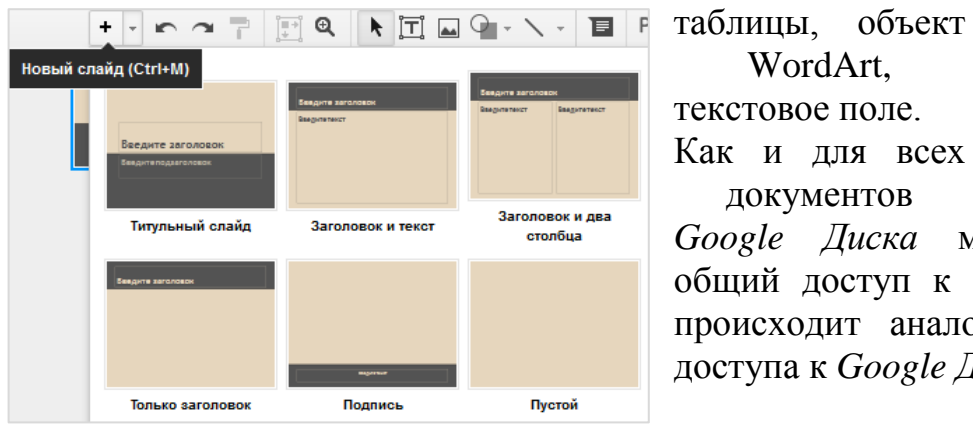

WordArt, текстовое поле. Как и для всех документов

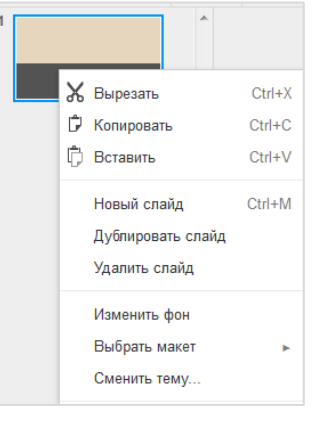

*Google Диска* можно настроить общий доступ к презентации. Это происходит аналогично настройке доступа к *Google Документу*.

Продолжим рассмотрение документов в *Google Диске*.

Анализ различных данных на основе таблиц, обработка цифровых данных в них, построение диаграмм – привычные в общем-то действия. Многие педагоги используют для этого возможности табличного процессора Excel. Эти же действия можно выполнять, используя аналогичный инструмент – *Google Таблицы*.

Например, *Google Таблицы* могут быть использованы в качестве так называемых «таблиц продвижения». Учитель создает таблицу со списком класса, вносит данные о заданиях и сроках их выполнения, а далее сам либо ученики вносят данные о том, когда было выполнено задание, отмечают степени его трудности (заливка ячейки цветом), комментируют и т.п. Поскольку просмотреть эту таблицу ученики могут в школе, дома или на мобильном устройстве, обратная связь становится быстрой и эффективной. Похожий вариант использования – ведение читательских дневников в режиме он-лайн, когда ученики в созданной таблице отмечают сроки прочтения книги и время, затраченное на ее прочтение, выставляют ей оценку – формируют читательский рейтинг и т.п.

Для создания *Google Таблицы* войдите в свой *Google Диск*. Нажмите

кнопку **Создать**, выберите *Google Таблицы.* Дайте имя своей таблице, например, «Результаты успеваемости». Щелкните нужную ячейку и введите данные успеваемости учащегося по предмету.

Как и таблицы, созданные в Excel, *Google Таблицы* используются для обработки и анализа информации. Диаграммы являются

удобным способом визуального анализа данных. Весь необходимый функционал для построения диаграмм встроен в меню управления *Google Таблицами.* Есть 8 стандартных типов диаграмм: *Линия, Область, Столбец (вертикальный), Столбец (горизонтальный), Точечная, Круговая, Карта, Тренд.*

Для создания диаграммы заполните таблицу данными. Затем, перейдите в меню **Вставка**, выберите **Диаграмма**. Затем, выберите ячейки данных, которые вы включите в диаграмму (выбор ячеек осуществляется аналогично выбору ячеек в Microsoft Excel).

В разделе **Диапазон данных** убедитесь, что выбор правильный и отметьте, нужно ли поменять местами строки/столбцы.

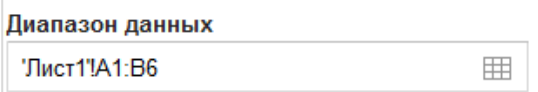

На вкладке **Диаграмма** выберите тип диаграммы.

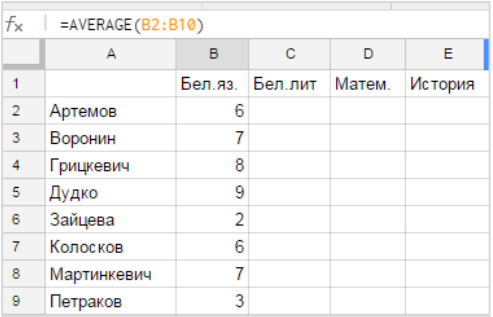

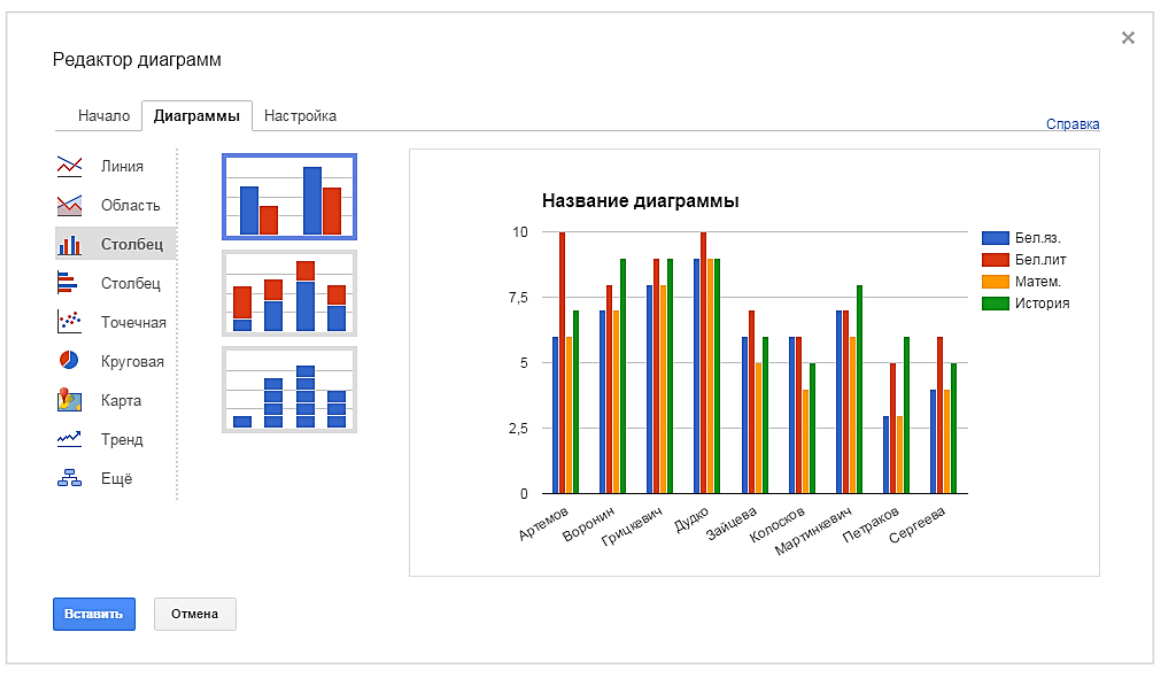

На вкладке **Настройка** введите название, легенду для диаграммы, задайте фон и т. д. Поля будут меняться в зависимости от выбранного типа диаграммы.

Нажмите **Вставить**. Диаграмма появится в электронной таблице.

Сегодня в основу грамотных управленческих решений должны быть положены точные данные, которые отражали бы весь спектр мнений по тому или иному вопросу. Различные анкетирования и опросы давно стали нормой жизни. Использование *Google Форм* позволяет минимизировать затраты на размножение анкетных/тестовых материалов, а также сэкономить время на обработку данных.

Поскольку *Google Формы* – сервис облачный, то появляется возможность проводить удаленное анкетирование родителей. При этом самим родителям достаточно уделить заполнению формы буквально несколько минут своего времени. Кроме того, ситуации, когда бумага потерялась, ученик вовремя не вернул анкету от родителей, просто не могут быть. Кроме того, проведение опросов возможно и через мобильные устройства.

Использование *Google Форм* в работе с учащимися может быть организовано как в урочное время (различного рода тесты по предметам), так и во внеурочное (тесты, опросы, анкетирование и т.п.).

Для создания *Google Формы* войдите в свой *Google Диск.* Нажмите кнопку **Создать** и выберите **Ещѐ.** Найдите и выберите *Google Формы.*

По умолчанию, в форме уже есть один вопрос.

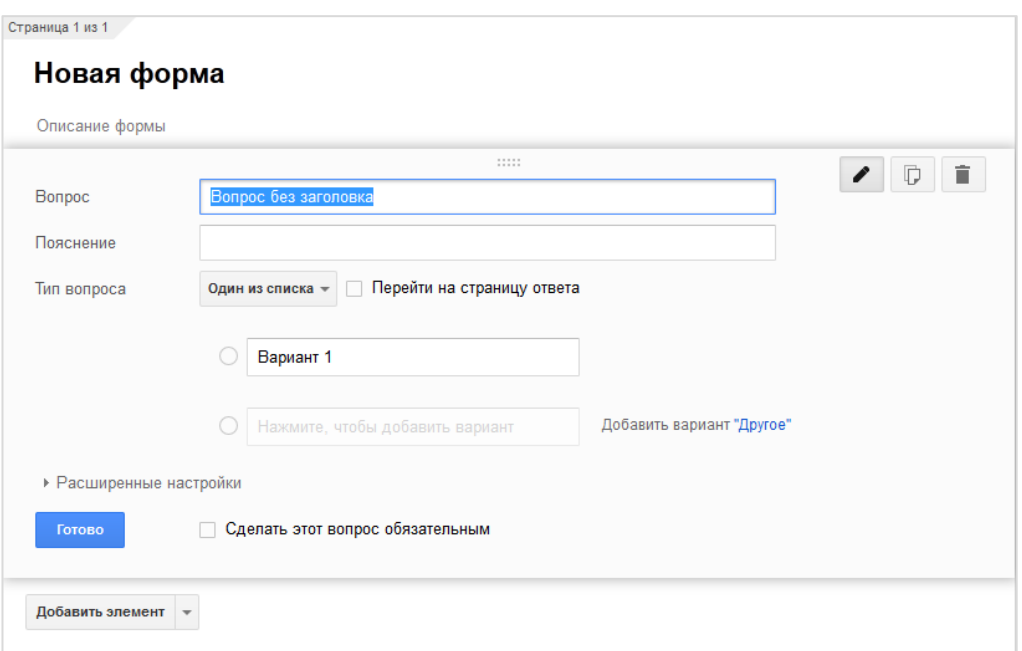

Определите, какой тип вопроса вы будете создавать и выберите его в соответствующем поле:

**текст** – короткий ответ,

**текст (абзац) –** развѐрнутый ответ,

**один из списка –** возможность выбрать только один ответ,

**несколько из списка –** множественный выбор, можно выбрать несколько ответов,

**раскрывающийся список –** выбор одного значения из раскрывающегося списка,

**шкала –** выбрать одно значение на шкале чисел, например от 1 до 10, **сетка –** выбор точки на двумерной сетке,

**дата –** выбор даты в календаре или в раскрывающемся меню,

**время –** выбор времени суток (часы, минуты, AM/PM) или продолжительности (часы, минуты, секунды) в раскрывающемся меню.

Введите текст вопроса в поле **Вопрос**. Добавьте пояснение к вопросу (по желанию). При необходимости установите флажок **Сделать вопрос обязательным** (в этом случае респондент не сможет отправить анкету с незаполненными обязательными полями).

Для того чтобы добавить еще один вопрос щелкните **Добавить элемент** внизу окна.

Заполните нужные поля и повторите действия, пока не наполните вашу форму

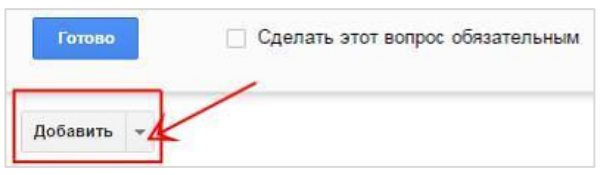

вопросами. Чтобы изменить местоположение вопроса, перетащите его в нужное место формы.

Для художественного оформления созданной формы нажмите **Сменить тему** в верхней панели меню**.** В поле слева выберите тему оформления из предложенных.

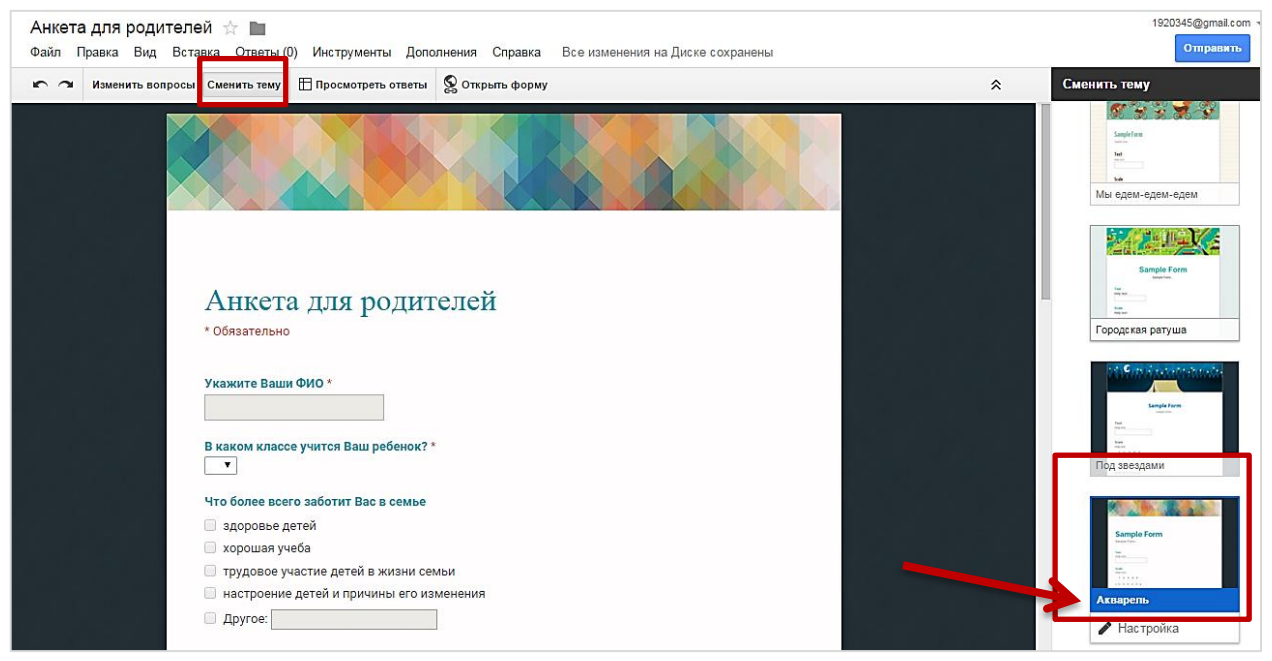

Если в предложенных темах оформления что-либо не устраивает, можно отредактировать имеющуюся тему либо создать новую тему. Для этого под темой нужно выбрать команду **Настройка** и отредактировать необходимый элемент.

Для того, чтобы поделиться формой с коллегами для редактирования в пункте меню **Файл** выберите **Пригласить редакторов**.

Откроется уже знакомая нам форма для доступа.

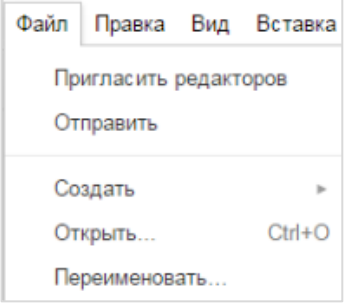

Для размещения формы в интернете, где в дальнейшем с ней могут работать респонденты необходимо опубликовать анкету. Для этого в редакторе формы выберите **Открыть…** Скопируйте URL и вставьте его в презентацию или сообщение электронной почты. Чтобы разместить *Google Форму*  на веб-сайте в редакторе формы в меню **Файл**  выберите **Встроить в веб-страницу..**.

Скопируйте код и вставьте в свой сайт или блог. Высоту и ширину встраиваемой формы можно изменить.

Поскольку формы используются, в том числе, и для создания анкет, то необходимо просматривать полученные ответы.

Чтобы просмотреть, сколько респондентов заполнили *Google Форму*, и узнать их ответы в меню **Ответы** выберите **Сводка ответов**.

Чтобы увидеть полностью все ответы, щѐлкните **Просмотреть ответы** на панели инструментов. Автоматически откроется вкладка **Ответы** в выбранной вами таблице.

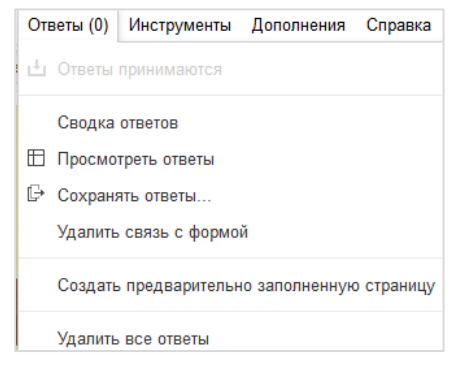